# **SCHOOL SORT**

**School Sort helps you identify a list of schools that interest you. Undergraduate School Sort includes sorting criteria for those seeking schools that offer associate or bachelor's degree programs. Graduate School Sort includes sorting criteria for those seeking masters or doctoral degree programs.** 

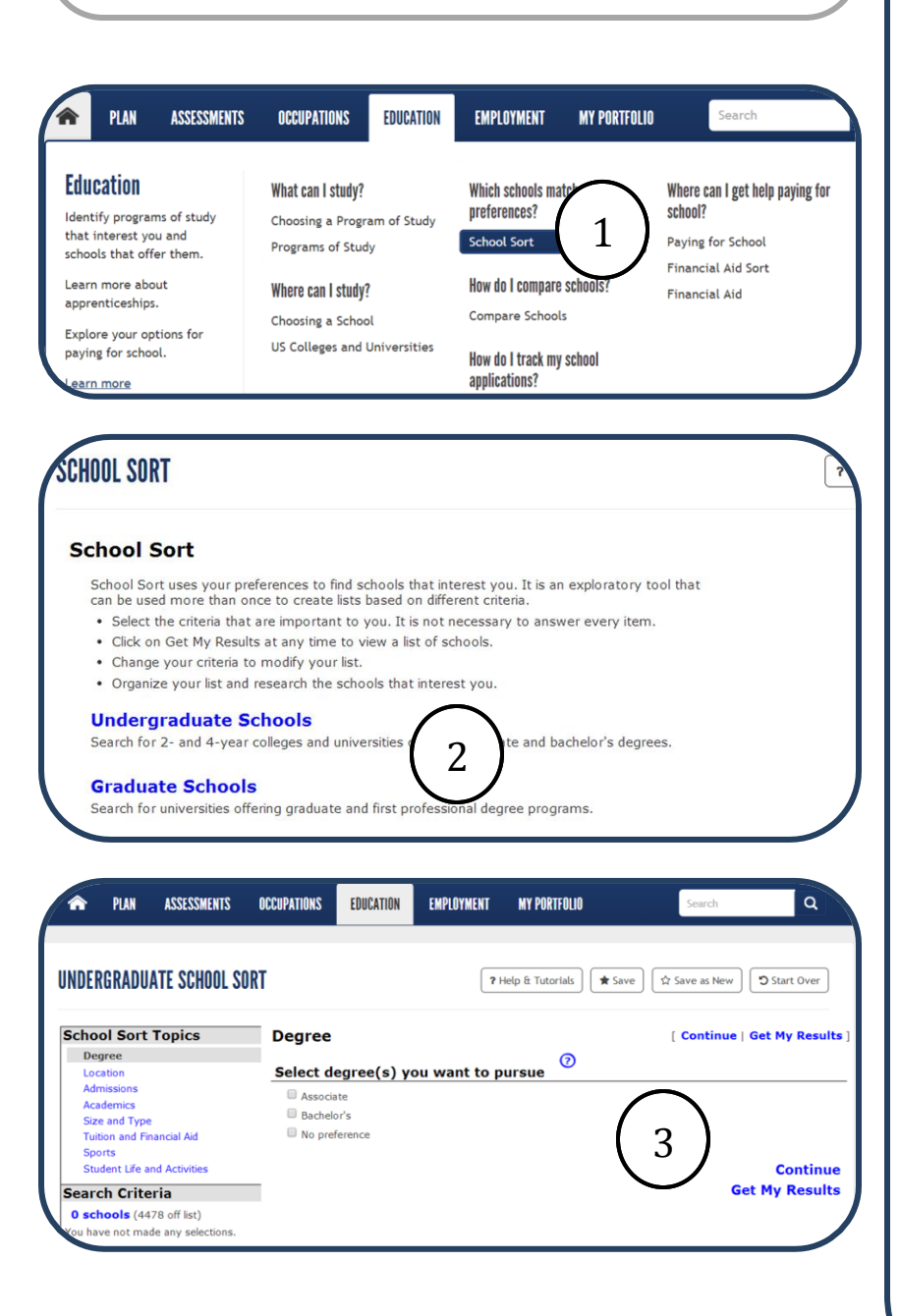

### **Instructions**

*Important: You must first create a portfolio to save your School Sort results.*

- 1. Select **School Sort** under the **Education**  tab.
- 2. Read the introduction page. Select **Undergraduate School Sort** or **Graduate School Sort**.
- 3. Select sort topics of importance to you Make your selection and **Continue** to the next sort topic. Select  $\odot$  to learn more about a topic.

#### **Degree**

Undergraduate School Sort allows you to select associate and/or bachelor's degrees. Graduate School Sort allows you to select Master's and/or Doctoral degrees.

#### **Location**

Select a state(s) or a region.

#### **Admission**

Select admission difficulty.

#### **Academics**

Majors are listed by cluster. View the Individual Majors tab for an alphabetized list of majors. Choose to include schools that offer any or all of the majors on your list.

#### **Size and Type**

Select preference for size or type of school.

#### **Tuition and Financial Aid**

Select preferences for tuition and types of financial aid programs available.

#### **Sports**

Select based on sports offered for men or women.

**Student Life and Activities** Select based on housing and activities.

4. When finished, select **Get My Results**.

# **SCHOOL SORT**

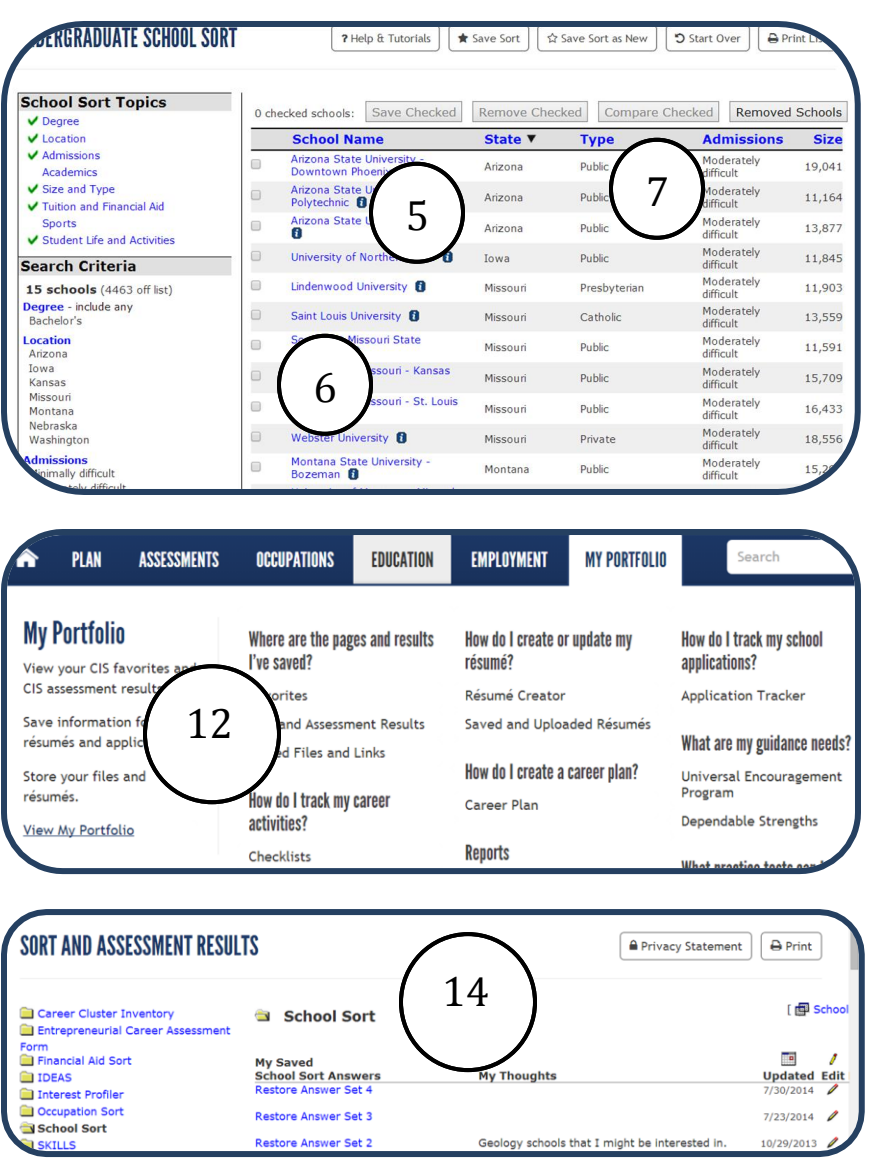

### **View School Sort Results**

- 5. Explore schools by clicking on the school title or selecting the At A Glance icon.
- 6. Save schools to your portfolio for further review or remove them from your list by checking the box and selecting appropriate action box at top of list. Once saved, yellow stars appear next to the school name.
- 7. Compare up to three schools at a time by selecting **Compare Checked**.
- 8. To save your sort, select **Save Sort** at top of screen.
- 9. To change your sort and save new result, select **Save Sort as New**.
- 10. If you want to begin again, select **Start Over**.
- 11. Select **Print List** to print your list.

#### To restore your saved **School Sort** results:

- 12. Log into this program using your **My Portfolio** user name and password. Select **Sort and Assessment Results**  under the **My Portfolio** tab.
- 13. Select **School Sort** from the next menu.
- 14. Select the **Restore Answer Set** you want to review.